- 1. Wegenwerken/ evenementen opzoeken:
	- Links zie je een pijl staan in een geel vlakje, hierop drukken
	- Vervolgens op "Hinder in kaart" klikken: alles in Vlaanderen vanaf vandaag + 1 maand

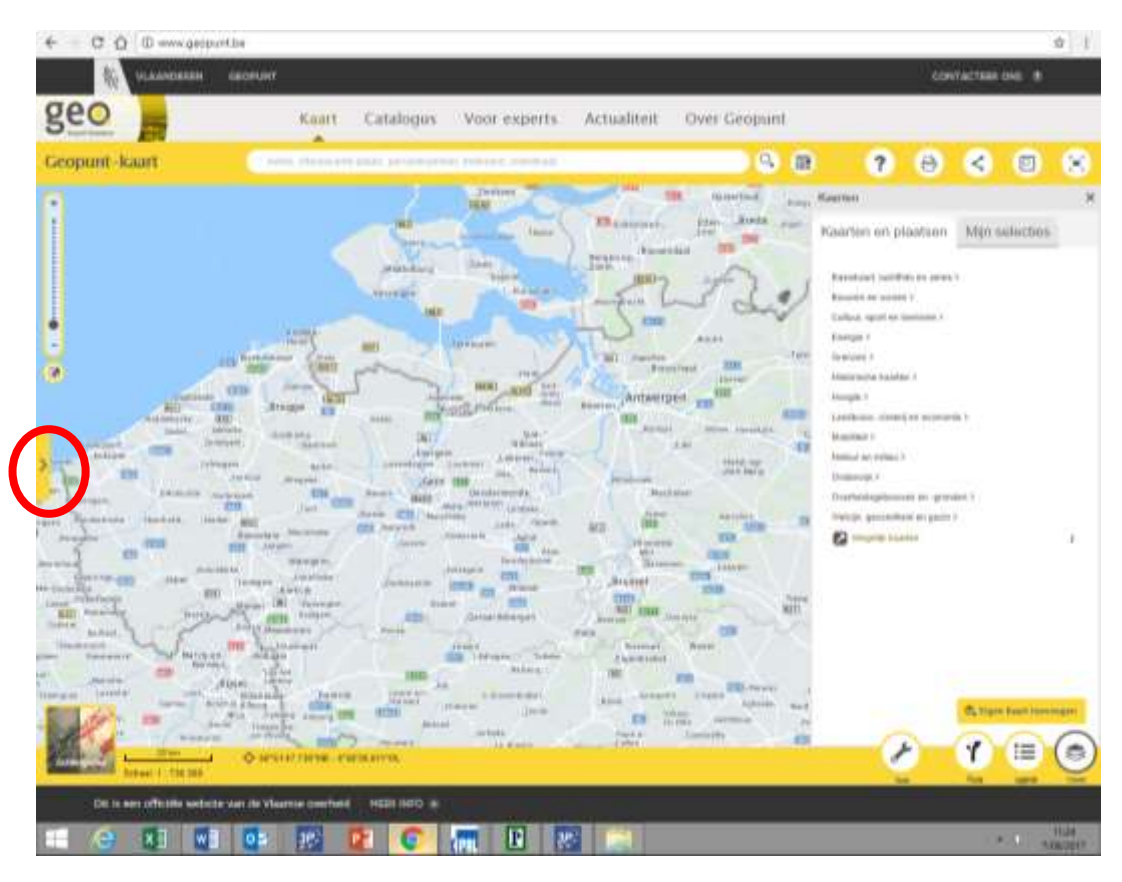

- 2. Specifieke zaken zoeken:
	- Ofwel geef je bovenaan een adres in, ofwel zoom je in via het "wieltje" van de muis
	- Bovendien kan je ook een specifieke datum kiezen (zie blauwe cirkel rechts)

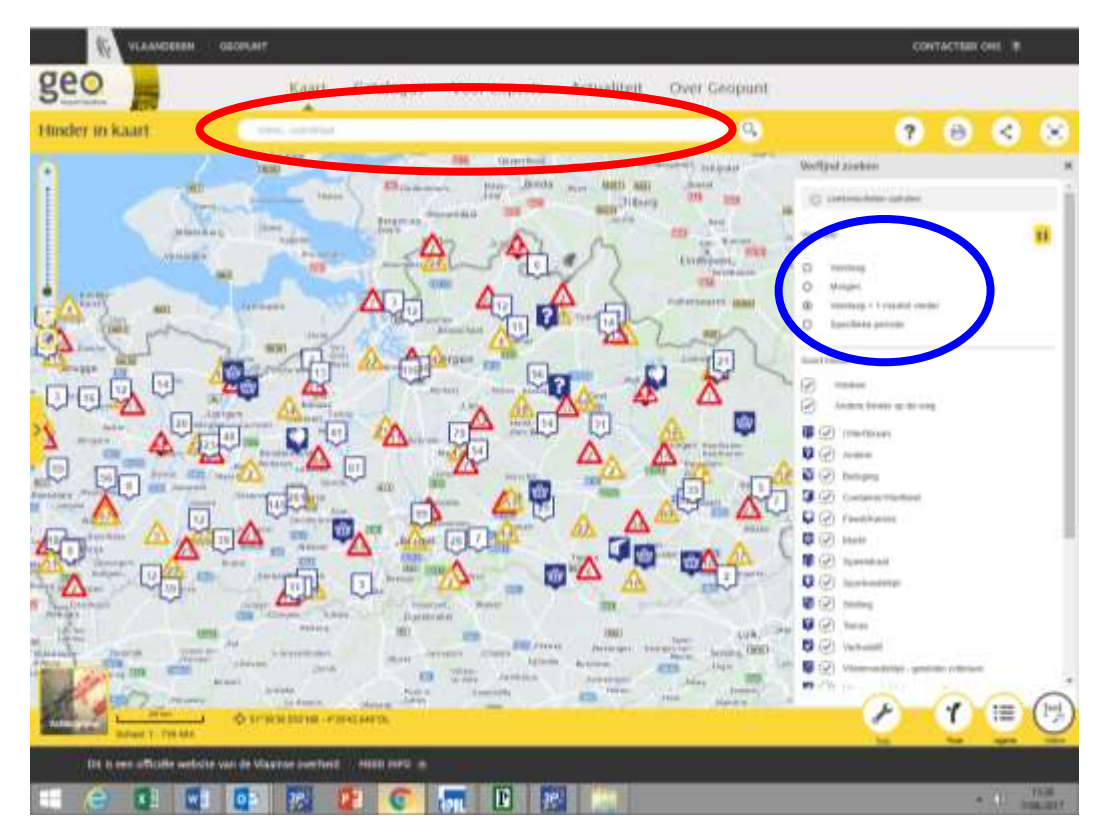

- 3. Informatie over specifieke werken of een evenement:
	- Klik op één van de icoontjes (bv het gele driehoekje met werkmannetje op Zammelseweg)

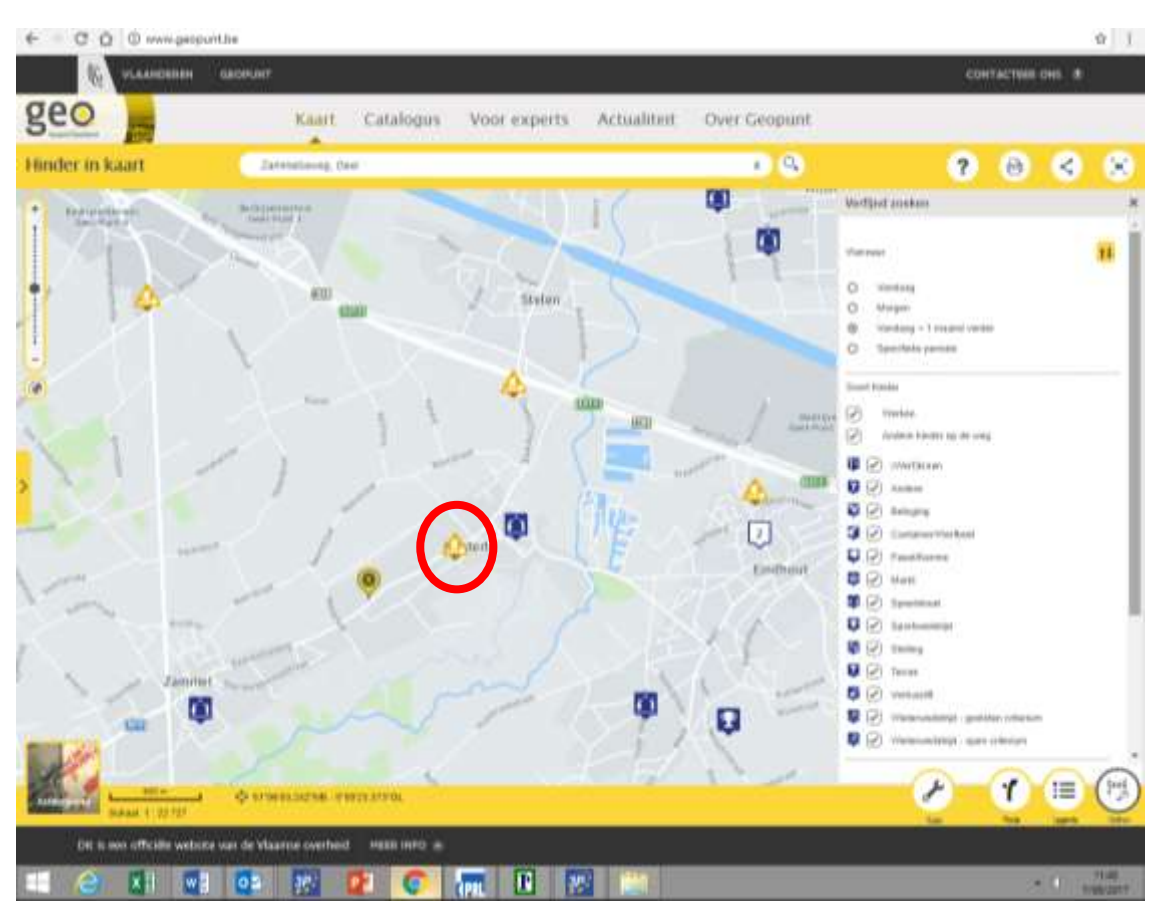

- Zo krijg je de specifieke informatie van de werken (rode kaders):
- Indien je toch nog extra info nodig hebt, kan je via "contact" (hierop klikken) deze gegevens opvragen.

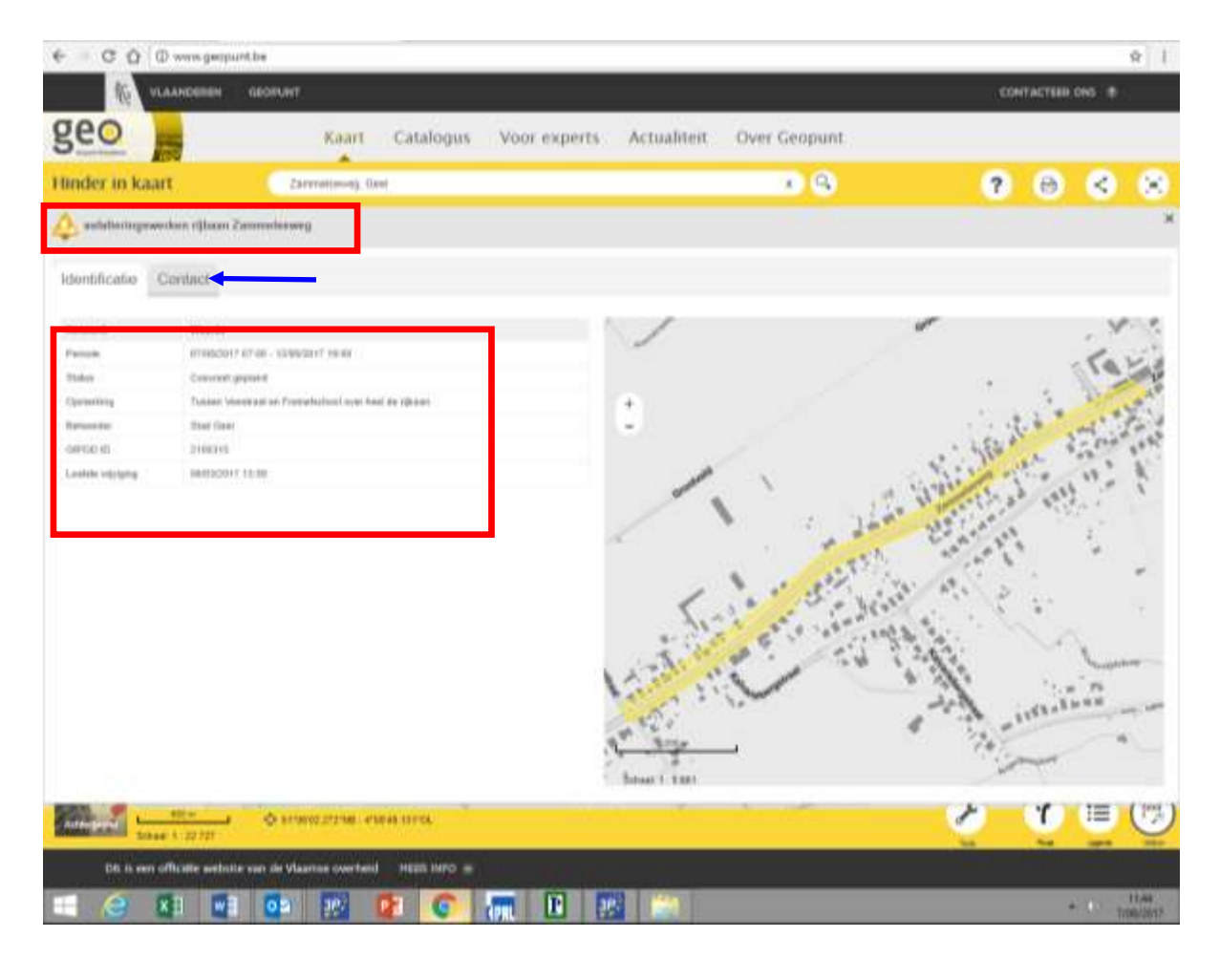

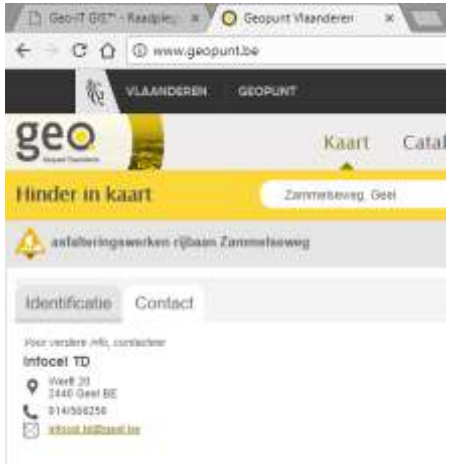